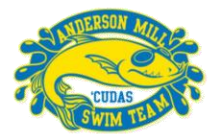

Go to our home page- [www.swimcudas.org.](http://www.swimcudas.org/) If you want to sign-up for the next meet, you can click on the green O MEET ENTRY button in the Next Meet section. If you want to look at other future meets, click on the swim meets tab.

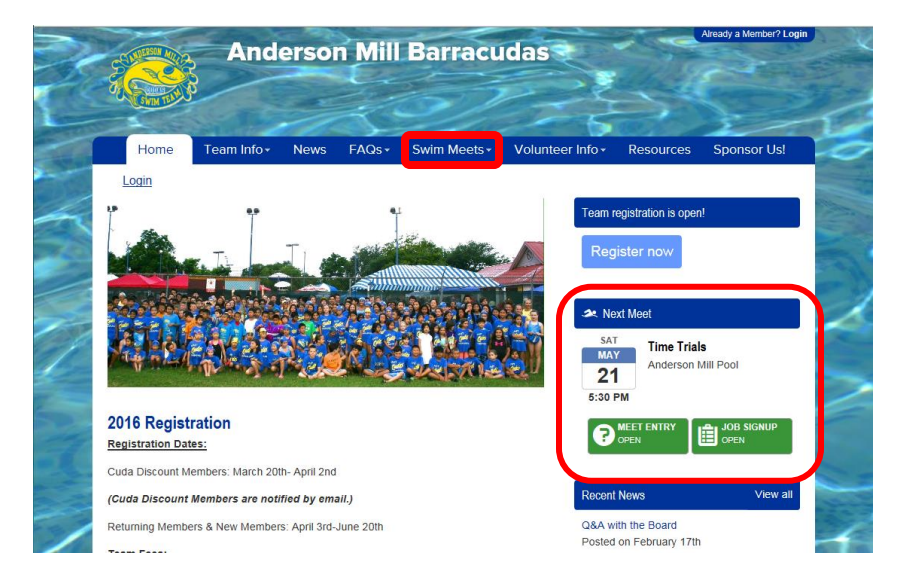

On the Swim Meets tab, select the meet you wish to sign your swimmer(s) up for and click on the green  $\bigodot_{\text{OPT} \text{ SNR}}$ button.

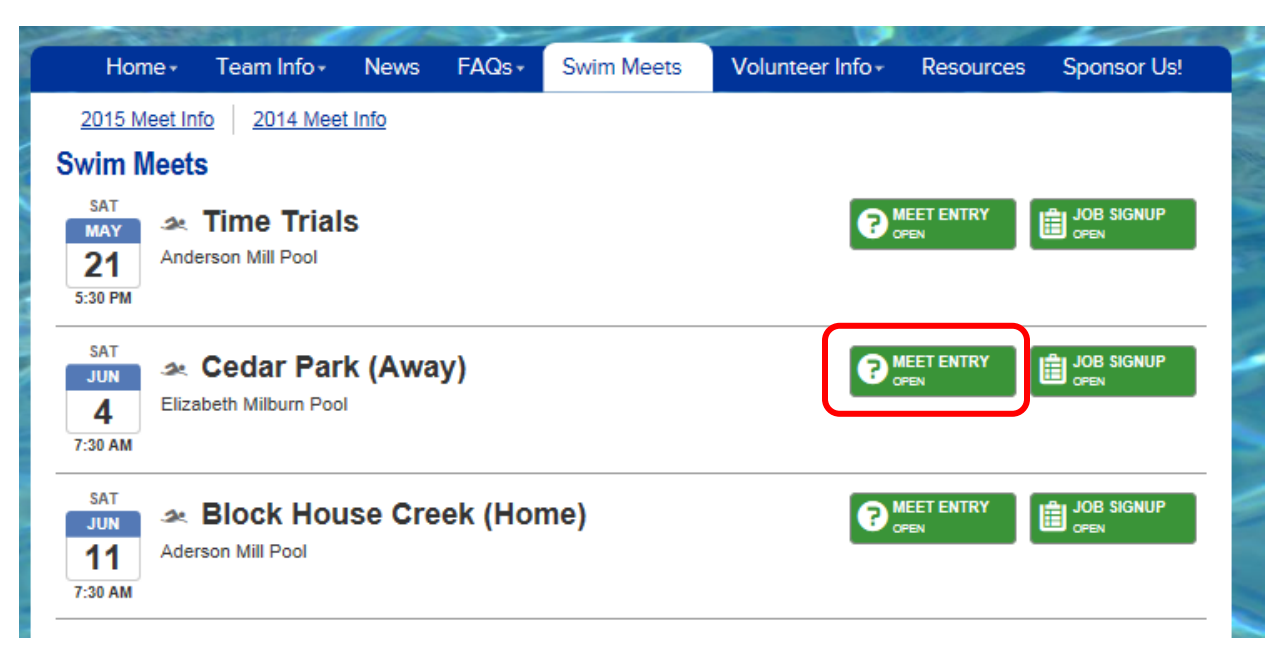

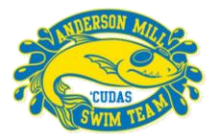

You will see the name of all swimmers registered with your account. You will also see a reminder to sign-up to volunteer for the meet and a link to do so after you have finished signing your swimmer up. Click on the **Edit** button to begin.

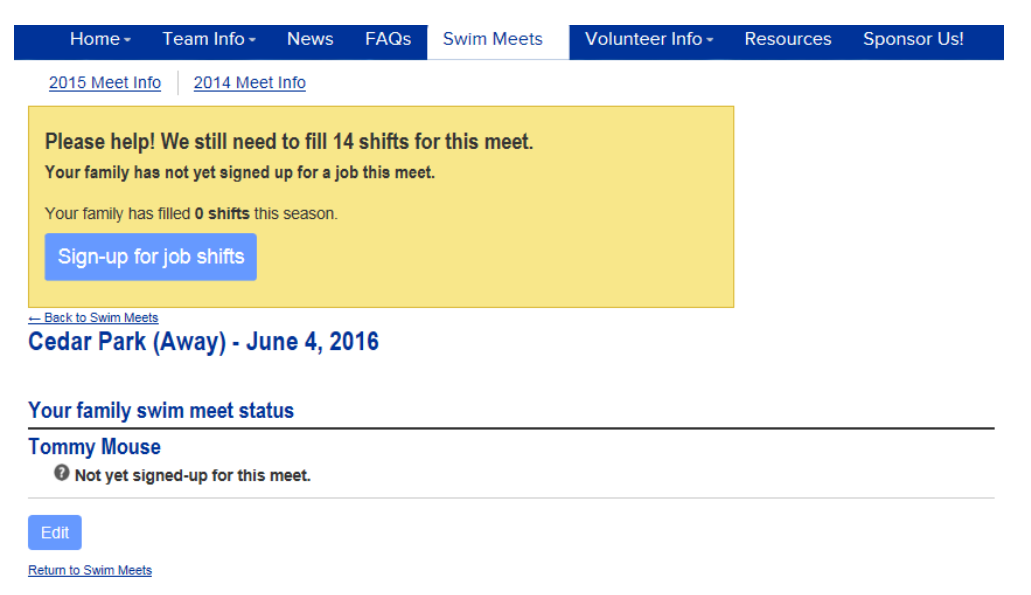

First, you will use the drop down menu to declare whether your swimmer is attending the meet. When you select attending, it will open up the options to select their events. If you select Not attending, you will get the option to leave the coach a note and then Save.

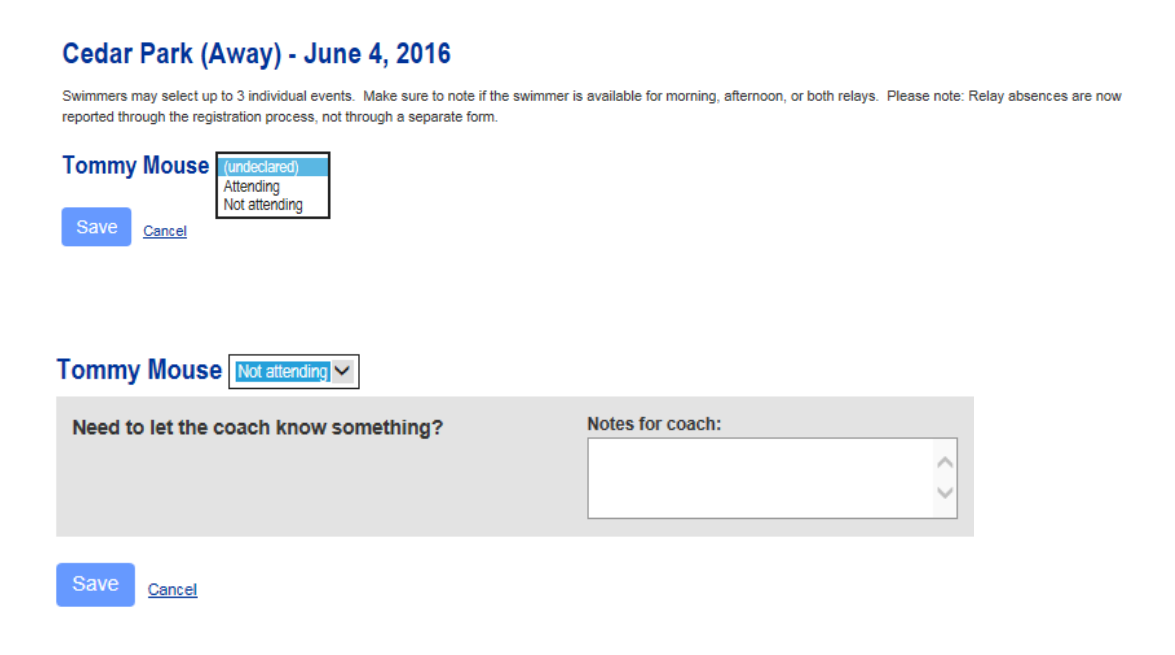

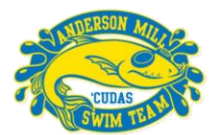

If you are attending the meet, you will select up to 3 individual events. (Unless it is Time Trials- in that one case you select all four available options.) Make sure to let us know if you are availiable for relays, leave a note for the coach if you need to, and then click Save

#### Cedar Park (Away) - June 4, 2016

Swimmers may select up to 3 individual events. Make sure to note if the swimmer is available for morning, afternoon, or both relays. Please note: Relay absences are now reported through the registration process, not through a separate form.

**Tommy Mouse** Attending  $\checkmark$ 

Please select up to 3 individual events.

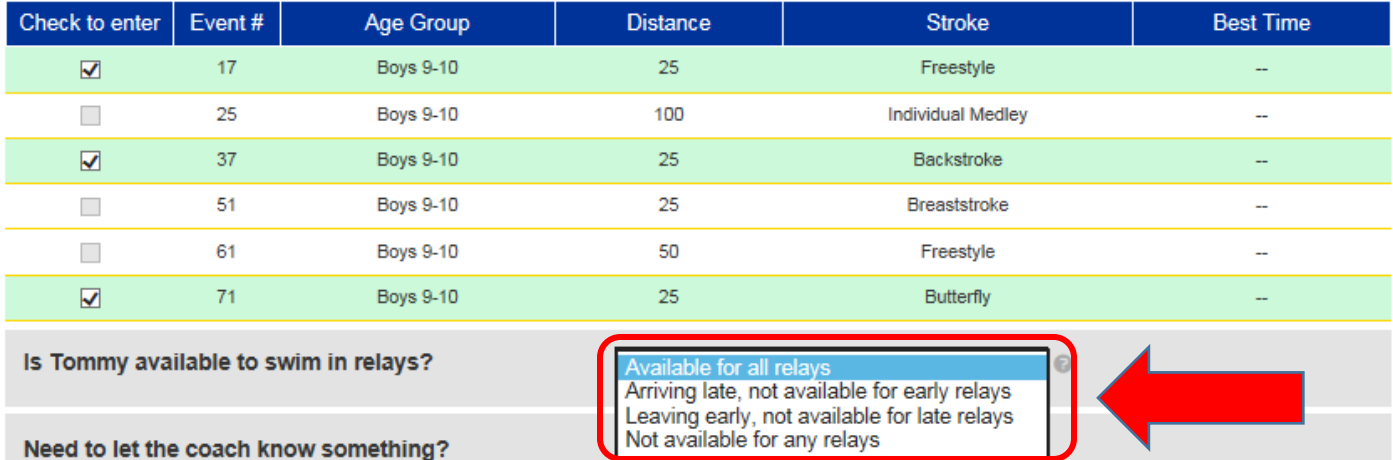

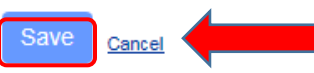

**\*\*\*\*Change from previous years-** When declaring your meet entry, you will now be able to say whether you will miss morning, afternoon, or both relays. Is is VERY important that everyone make sure to use this section. We will be creating our relay teams off of this declaration. If you are going to miss a relay, please use the note section to let the coaches know why. They will be reviewing this report every week.\*\*\*\*

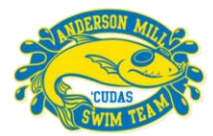

After saving, you will be brought back to the confirmation page. At that time, you can do swim meet entries for other swimmers in your family, follow the link to sign-up for a job at the meet, or use the edit button to change your swimmer's entry. Your swimmer's entry may be changed up until the entry deadline for each meet.

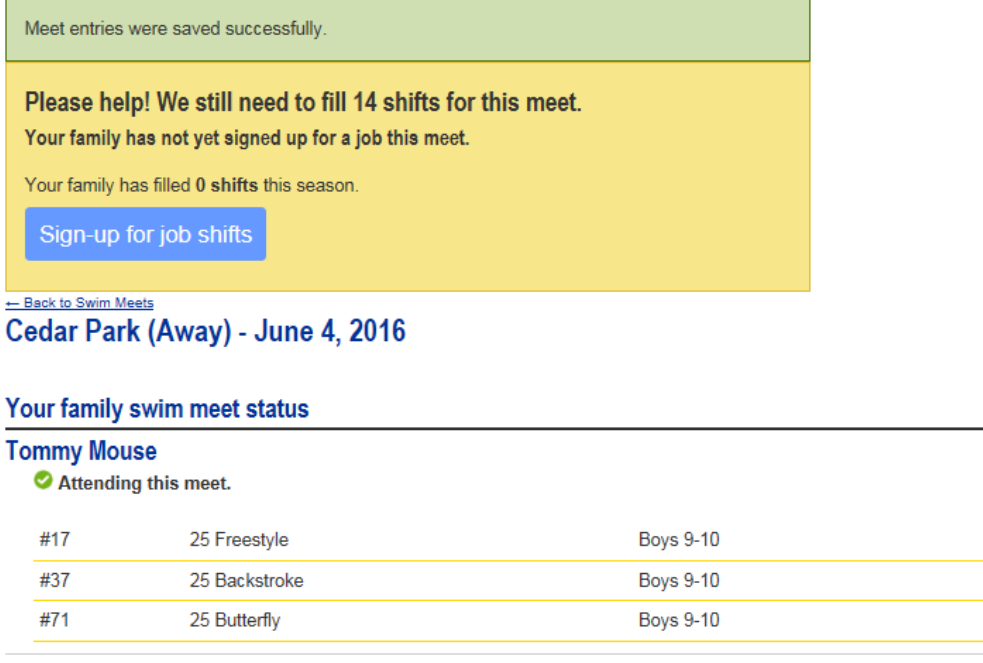

Edit

Return to Swim Meets

To view your swimmer(s) meet and time history, you can go to your account. After logging in, click on the My Account link at the top of the page. Click on your swimmer's name and you will see all of their best times for each stroke. If you click on the stroke name, it will give you all times for that stroke.

**NT NT NT** 

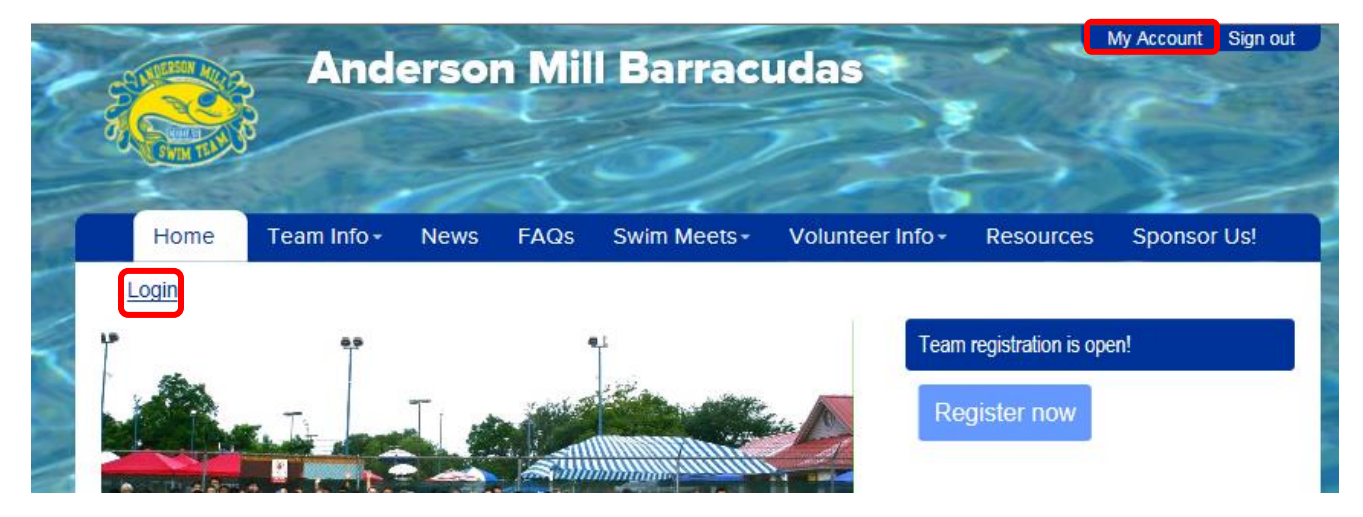